# **KEYPAD KP300**

## **Bedienungsanleitung**

**Operation Manual**

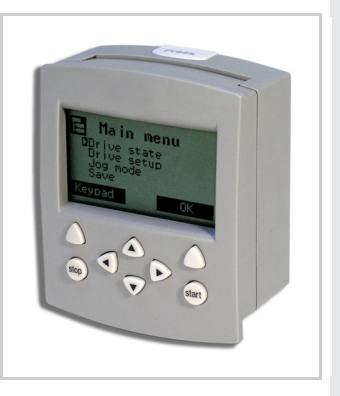

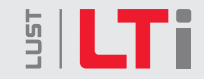

Bediengerät für CDA/CDD/CDB/CDE/CDF3000 KEYPAD for CDA/CDD/CDB/CDE/CDF3000

**Id.-Nr./ID no.: 1080.00B.2-00Stand/Date: 01/2008**

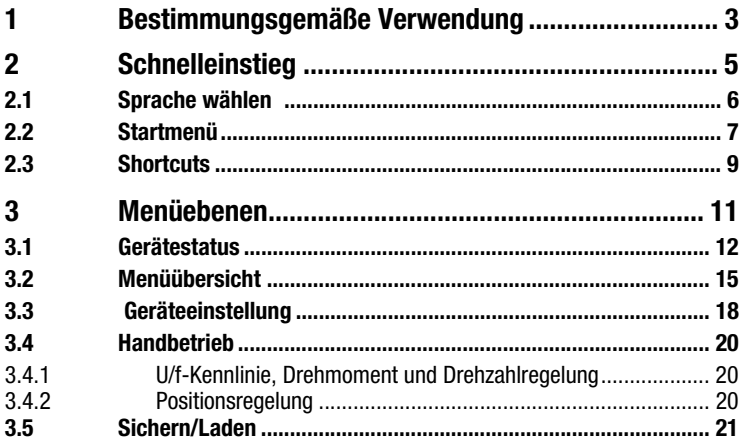

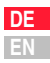

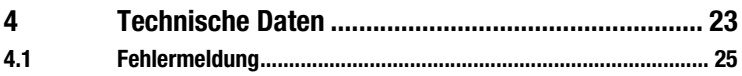

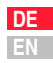

# **1 Bestimmungsgemäße Verwendung**

Das KP300 dient zur schnellen Konfigurierung der Antriebsregler CDA/CDD/CDB/CDE/CDF. Das KEYPAD wird entweder mit einem Schnittstellenkabel oder durch einfaches Aufstecken mitdem entsprechenden Antriebsregler verbunden. Das Grafikdisplay ermöglicht eine einfache Menüführung des KP300. Im Untermenü "Geräteeinstellung" können alle Parameter des Antriebsreglers editiert werden. Nach Einstellung der Parameter kann die Datensicherung auf der SMARTCARD SC-XL, in dem Antriebsregler oder im KEYPAD KP300 erfolgen, [siehe Kapitel](#page-24-0) [3.5](#page-24-0). ["Sichern/Laden"](#page-24-0). Somit ist ein schnelles Übertragen und Kopieren der eingestellten Datensätze auf weitere Antriebsregler problemlos möglich.

Die Antriebssteuerung kann mit Hilfe des KP300 erfolgen, [siehe Kapitel 3.4 "Handbetrieb"](#page-23-0).

# **2 Schnelleinstieg**

Das KEYPAD KP300 kann für die schnelle Konfigurierung der Antriebsregler CDA/CDD/CDB/ CDE/CDF verwendet werden. Die Speicherung des Datensatzes erfolgt direkt im KP300, auf der SMARTCARD SC-XL oder im Antriebsregler, [siehe Kapitel 3.5](#page-24-0).

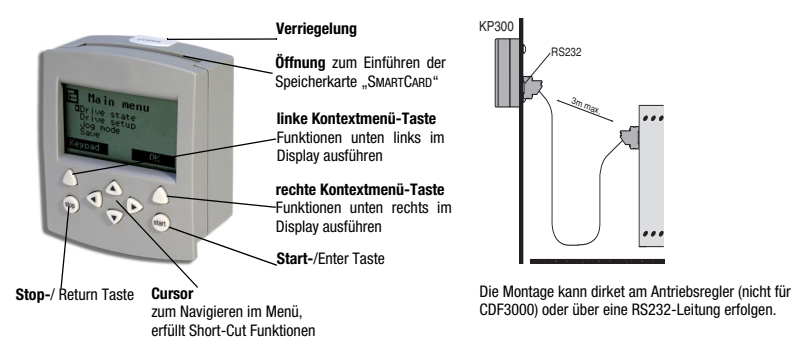

**DEEN**

#### **2.1 Sprache wählen**

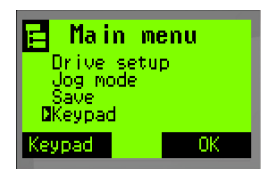

- 1. linke Kontextmenü-Taste
- 2. rechte Kontextmenü-Taste
- 3. Cursor-Taste hoch
- 4. rechte Kontextmenü-Taste
- 5. linke Kontextmenü-Taste

Beim erstmaligen Einschalten des KP300 ist die Sprache standardmäßig auf Englisch eingestellt. Folgende Schritte sind notwendig, um die Menüstruktur in Deutsch anzuzeigen:

Menü: KEYPAD

Menü: Sprache (Language)

DEUTSCH wählen

Bestätigung der Anwahl, Speichern im KEYPAD

Zurück in das Hauptmenü

KEYPAD KP300

## **2.2 Startmenü**

Es ist möglich die Displayanzeige nach "Netz ein" im KP300 zu konfigurieren. Mit der linken Kontextmenü-Taste gelangt man in das Untermenü KEYPAD, in dem der Punkt Startmenü zu finden ist. Es gibt 5 Arten das Eröffnungsdisplay zu konfigurieren.

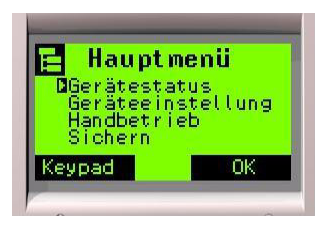

#### Startbildschirm

Hauptmenü Standardmäßig ist das Hauptmenü eingestellt.

> **DEEN**

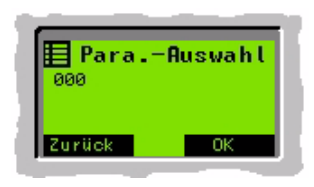

#### Benutzermenü

Nach dem Einschalten wird derjenige Parameter angezeigt, der im Anwendermenü als erster gespeichert wurde, [siehe Kapitel 3.3](#page-21-0).

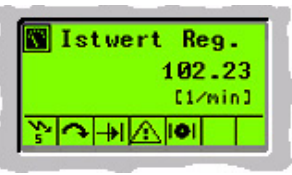

Parameteranzeige Dauer-Istwertanzeige

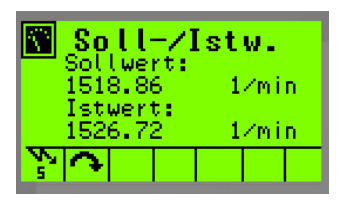

Soll-/Istwert

Der aktuelle Soll- und Istwert wird in Abhängigkeit der Regelungsart mit Wert und Einheit dargestellt.

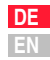

#### **2.3 Shortcuts**

Durch die Kombination bestimmter Tasten ist es möglich, schneller an bestimmte Einstellungen zu gelangen. Die Shortcut-Funktion ist immer abhängig von der Menüebene, in der gerade gearbeitet wird.

#### **Ziel**

Rücksetzen auf Werkseinstellung des Antriebsreglers und des KEYPAD

Rücksetzen der KEYPAD Einstellun-

Fehler rücksetzen

#### **Tastenkombination**

Einschalten der Versorgungsspannung: Gleichzeitiges Drücken der Cursortasten <und</a> Rücksetzen der KeyPap Einstellun- Einschalten der Versorgungsspannung:<br>Gleichzeitiges Drücken der Cursortasten wund Nach Behebung der Fehlerursache: Gleichzeitiges Drücken der Cursortasten  $\blacktriangle$  und  $\blacktriangledown$ Parameteranzeige konfigurieren Menüebene Istwerte (Gerätestatus) und Einstellbare Parameter (Geräteeinstellungen): Gleichzeitiges Drücken der Cursortasten  $\triangle$  und

Werkseinstellung einzelner Parameter

Feldindex 0 wird gewählt Parametermenü:

Menüebene Geräteeinstellung Änderungsmenü: Gleichzeitiges Drücken der Cursortasten <a> Gleichzeitiges Drücken der Cursortasten <a>

> **DEEN**

# **3 Menüebenen**

Mit der linken Kontextmenü-Taste des KP300 befindet man sich sofort in dem Bereich derMenüstruktur, der alle Funktionen des KEYPAD beinhaltet.

Mit der rechten Kontextmenü-Taste kommt man in die Menüstruktur der einstellbaren Parameter des Antriebsreglers.

Die einzelnen Ebenen werden durch Drücken der Start-Taste oder der rechten Kontextmenü-Taste erreicht. Der Cursor dient zum Navigieren in den einzelnen Menüebenen. Wurden die Parameter eingestellt, gelangt man mit der Stop- oder der linken Kontextmenü-Taste wieder eine Ebene höher und kommt zurück in die Hauptebene. Die Änderungen sind sofort aktiv und können im Untermenü "Sichern", [siehe Kapitel 3.5](#page-24-0), entweder im KEYPAD, im Antriebsregler oder auf der SMARTCARD SC-XL dauerhaft gespeichert werden.

## **3.1 Gerätestatus**

Anhand der im Display angezeigten Symbole, siehe Untermenü "Gerätestatus/Istwert. Reg." und "Gerätestatus/Soll-Istw.", wird der aktuelle Status dokumentiert.

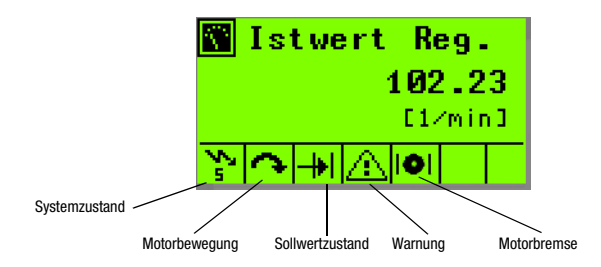

**DEEN**

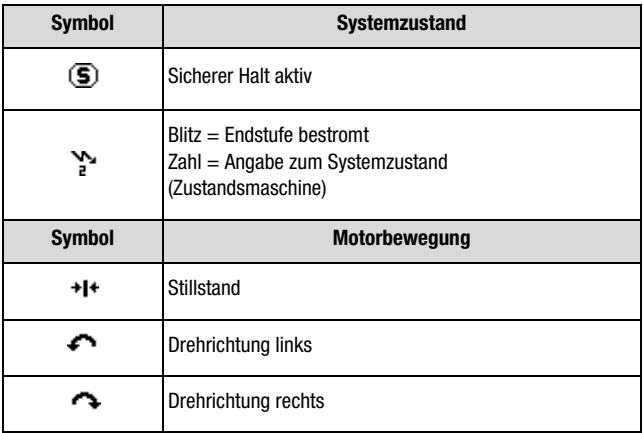

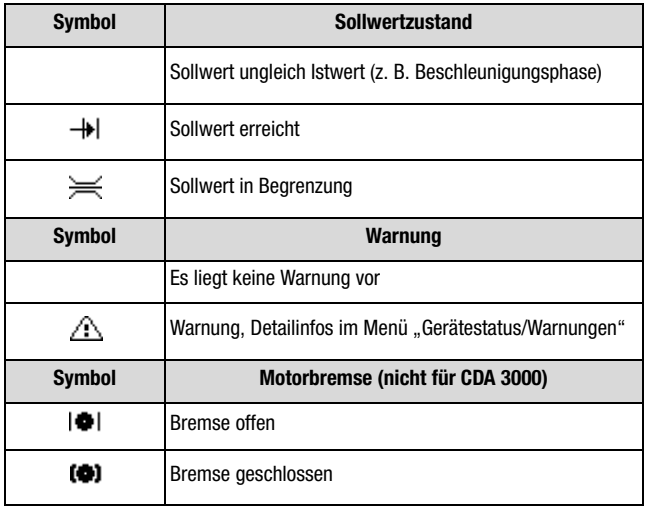

**DE EN**

## **3.2 Menüübersicht**

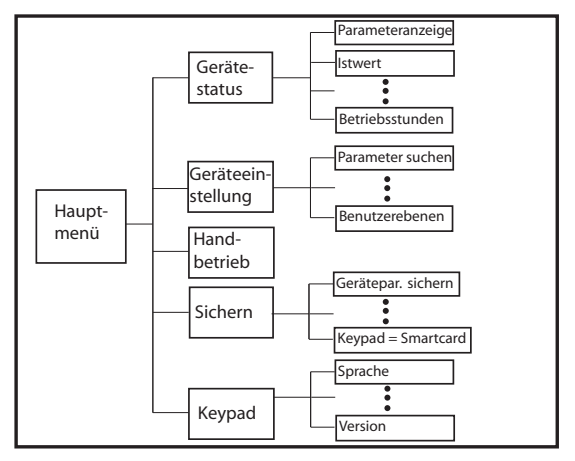

Das Hauptmenü beinhaltet 4 Untermenüs, in denen die Parameter des Antriebsreglers eingestellt werden und das Untermenü KEYPAD, in dem alle Funktionen des KP300 enthalten sind.

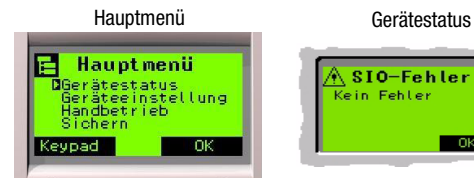

# SIO-Fehler .<br>Kein Fehler mk

- •**Parameteranzeige**
- •Istwert
- •Soll-/Istwert
- •Dig. Eingänge
- •Analoge Eingänge
- •Ausgänge
- •Temperaturen
- •Warnungen
- •Fehlerspeicher
- •Gerätekennung
- •Betriebsstunden

#### Geräteeinstellungen

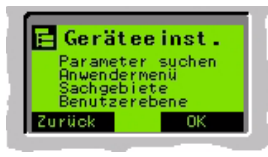

- •Parameter suchen
- •Anwendermenü
- •Sachgebiete
- •Benutzerebenen

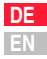

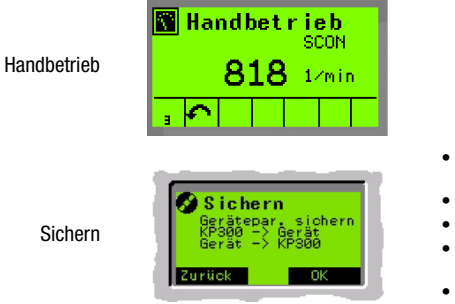

- Geräteparameter sichern
- KEYPAD nach Gerät
- Gerät nach KEYPAD
- SMARTCARD SC-XL nach Gerät
- Gerät nach SMART-CARD SC-XL

Das Untermenü KEYPAD kann auch direkt über die linke Kontextmenü-Taste erreicht werden.

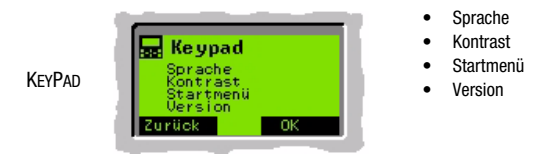

Je nach angeschlossenem Reglertyp können die Menüebenen vom hier beschriebenen Standard abweichen.

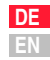

#### <span id="page-21-0"></span>**3.3 Geräteeinstellung**

In diesem Menüpunkt ist es möglich, sämtliche Antriebsreglerparameter zu editieren. Der Zugriff erfolgt unterschiedlich über die jeweilige Information, die der Benutzer besitzt. Die Parameter können nach Teilen ihres Namens, ihrer Nummer oder nach Sachgebieten gesucht werden. Der Wertebereich, die Werkseinstellung, min. Wert, max. Wert und Datentyp der Parameter werden immer über das linke Kontextmenü "Info" angezeigt.

#### **Parameter suchen**

Um einen Parameter zu ändern, wird er über die Funktion "Parameter suchen" aufgerufen. Es gibt die Möglichkeit die Parameternummer oder den Parameternamen (nur CDB/CDE/CDF) einzugeben. Wird nach Nummer gesucht, so ist es möglich die Zahlen 0 bis 9 über den Cursor einzugeben, eine Stelle weiter zu gehen und so bis zu drei Stellen der Parameternummer einzugeben. Beim Parameternamen sind die Cursortasten zusätzlich mit Buchstaben belegt. Bei Eingabe von nur einem Buchstaben wird die Gruppe der Parameter, die mit dem Buchstaben anfangen, angezeigt. Mit dem rechten Kontextmenü kann der Wert geändert werden, das linke

Kontextmenü ist mit "Info" belegt und zeigt die Werkseinstellung und den Wertebereich des Parameters an. Über Menüpunkt "Sichern", [siehe Kapitel 3.5](#page-24-0), werden die Änderungen im KEY-PAD, Antriebsregler oder SMARTCARD gespeichert.

#### **Anwendermenü - (Para. - Auswahl) (nicht für CDD3000)**

Gleichzusetzen mit KEYPAD - Startmenü - Benutzermenü.

In diesem konfigurierbaren Parametermenü können Parameter gruppiert werden, die beim Einschalten des KEYPAD direkt als Eröffnungsdisplay angezeigt werden können. Die Konfiguration des Anwendermenüs erfolgt sehr komfortabel über den DRIVE MANAGER, kann jedoch auch über den Parameter UAPSP, Nr. 13 (Menü Geräteeinstellung, Parameter suchen) erfolgen.

#### **Sachgebiete**

Die Parameter des Antriebsreglers sind in diesem Menüpunkt alle nach Sachgebieten angeordnet. Mit dem Cursor können die Sachgebiete angezeigt und mit den Funktionstasten editiert werden. Der Ablauf erfolgt wie bei "Parameter suchen".

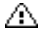

Hinweis: Bei CDA/CDD3000 werden keine Parametertexte angezeigt.

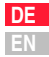

#### <span id="page-23-0"></span>**3.4 Handbetrieb**

Der Antrieb wird in Abhängigkeit der eingestellten Regelungsart manuell gesteuert.

#### **3.4.1 U/f-Kennlinie, Drehmoment und Drehzahlregelung**

Statusleiste (Regelung aktiv, Stillstand, Rotation rechts/links, Sollwert erreicht) und Sollwert der Regelung werden eingestellt. Nach Einstellen der Drehzahl mit den Cursorpfeilen erfolgt der Start der Regelung mit der Start-Taste. Der Antrieb dreht mit der eingestellten Drehzahl. Während der Regelung kann die Drehzahl mit den Cursorpfeilen verändert werden. Ein Anhalten der Regelung erfolgt mit der Stop-Taste.

#### **3.4.2 Positionsregelung (nur CDB/CDE/CDF3000)**

Im Tippbetrieb wird mit definierter Geschwindigkeit gefahren. Mit der linken und rechten Kontextmenü-Taste wird die Sollposition eingestellt und zwischen Eil- und Schleichgang umgeschaltet. Der Start der Regelung erfolgt mit der Start-Taste und das Anhalten erfolgt mit der Stop-Taste. Die Einstellung der Position kann nur bei deaktivierter Regelung erfolgen.

## <span id="page-24-0"></span>**3.5 Sichern/Laden**

Unter Hauptmenü - Sichern werden die geänderten Parameter endgültig gesichert. Der Datensatz kann im Antriebsregler, im KP300 oder auf der SC-XL SMARTCARD gespeichert werden.

Für Serieninbetriebnahme kann der im KP300 gespeicherte Datensatz in jeden weiteren Antriebsregler geladen werden. Eine SMARTCARD SC-XL ist für diesen Kopiervorgang nicht notwendig.

Hinweis:Beim CDD3000 sind die Parameter der Positionierung nicht im KP300 oder der SC-XL SMARTCARD speicherbar.

**DEEN**

# **4 Technische Daten**

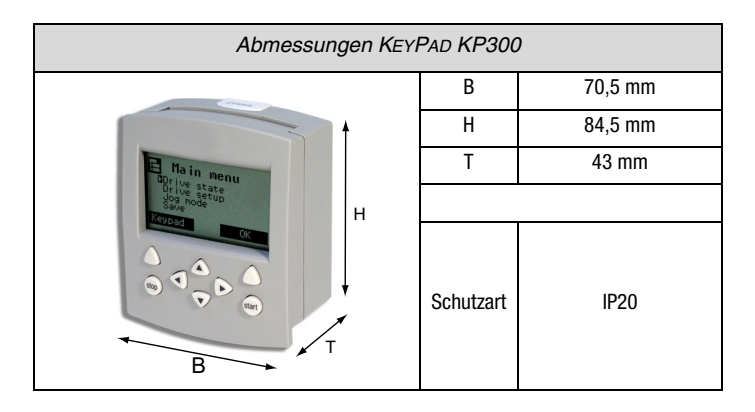

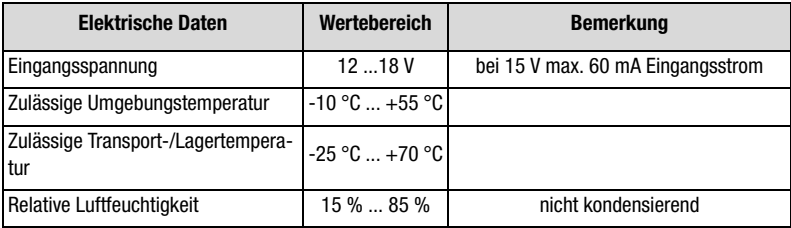

## **4.1 Fehlermeldung**

Im Fehlerfall ändert sich die Hintergrundbeleuchtung des Displays von grün nach rot und der Fehler wird angezeigt. Eine genaue Fehlerbeschreibung ist im Andwendungshandbuch des jeweiligen Gerätes zu finden. Nach Quittieren des Fehlers wechselt die Hintergrundbeleuchtung wieder nach grün. Im Fehlerspeicher kann die Fehlerhistorie des Antriebsreglers eingesehen werden.

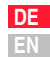

## **Table of contents**

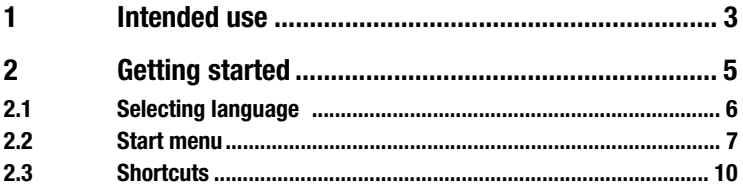

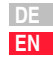

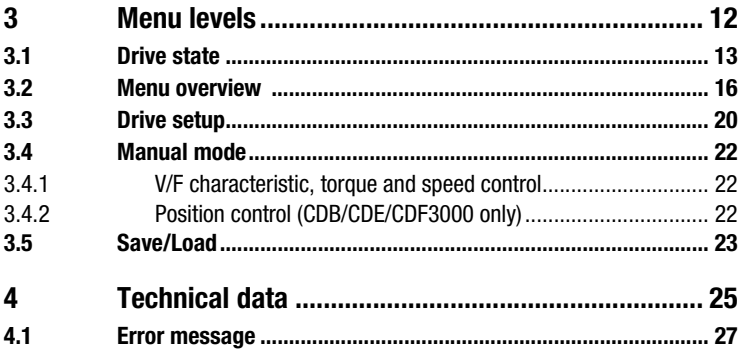

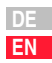

# <span id="page-32-0"></span>**1 Intended use**

The KP300 is used for fast configuration of the drive controllers CDA/CDD/CDB/DCE/CDF. The KEYPAD is connected to the relevant drive controller by an interface cable or simply by plugging it in. The graphical display provides user-friendly menu-driven control of the KP300. On the "Drive setup" submenu all the drive controller parameters can be edited. After setting the parameters, the data can be backed up to the SMARTCARD SC-XL, to the drive controller or to the KEYPAD KP300 – [see section 3.5](#page-52-0). ["Save/Load"](#page-52-0). This makes it quick and easy to transfer and copy the preconfigured data sets to other drive controllers.

The drive can be controlled using the KP300 – [see section 3.4 "Manual mode"](#page-51-0).

# <span id="page-34-0"></span>**2 Getting started**

The KEYPAD KP300 can be used for fast configuration of the drive controllers CDA/CDD/CDB/ DCE/CDF. The data set is saved directly to the KP300, to the SMARTCARD SC-XL or to the drive controller – [see section 3.5](#page-52-0).

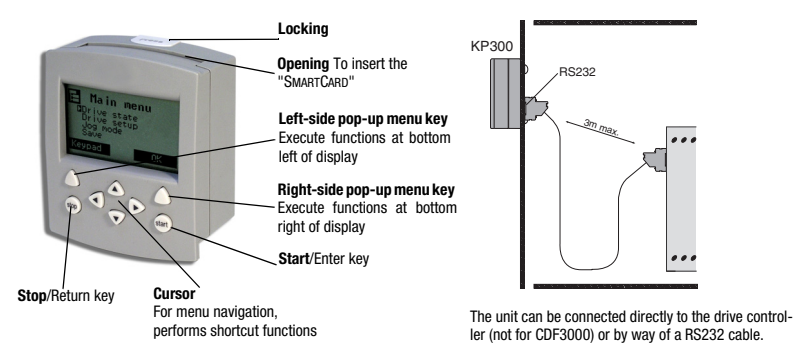

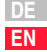

## <span id="page-35-0"></span>**2.1 Selecting language**

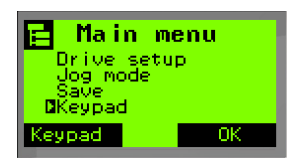

The first time the KP300 is switched on the language is set by default to English. The following steps are required to display the menu structure in German:

- 1. Left-side pop-up menu key Menu: KEYPAD
- 2. Right-side pop-up menu key Menu: Language
- 3. Up cursor key Select ENGLISH
- 
- 5. Left-side pop-up menu key Back to main menu

4. Right-side pop-up menu key Confirm selection, save to KEYPAD

## <span id="page-36-0"></span>**2.2 Start menu**

It is possible to configure the display after "power-on" on the KP300. Press the left-side popup menu key to access the KEYPAD submenu, including the Start menu option. There are five ways of configuring the opening display.

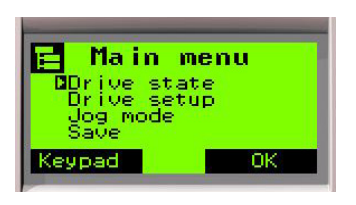

Start screen

Main menuThe main menu is preset by default.

> **DEEN**

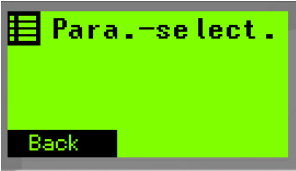

User menu

After power-on, the parameter saved on the user menu is displayed first, [see section 3.3](#page-49-0).

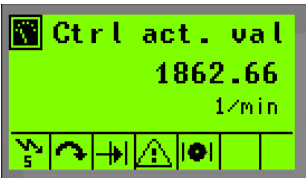

Parameter display Permanent actual value display

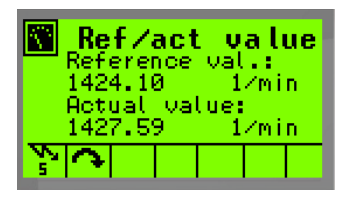

Reference/actual value

The current reference and actual values, and their units, are displayed depending on the control mode.

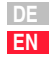

#### <span id="page-39-0"></span>**2.3 Shortcuts**

By combining certain key presses it is possible to access some settings more quickly. The shortcut function is always dependent on the menu level you are currently working at.

#### **Destination**

Reset to factory settings of drive controller and KEYPAD

Reset KEYPAD settings **Power-on:** 

Reset error

#### **Key combination**

Power-on:Press  $\triangleleft$  and  $\triangleright$  cursor keys simultaneously Press  $\triangle$  and  $\blacktriangledown$  cursor keys simultaneously After eliminating cause of error: Press  $\triangle$  and  $\blacktriangledown$  cursor keys simultaneously Configuring parameter display Actual values (Drive state) level and configurable parameters (Drive setup): Press  $\triangleleft$  and  $\triangleright$  cursor keys simultaneously

KEYPAD KP300

Factory settings of individual parameters

Field index 0 is selected

Drive setup menu level – Edit menu: Press  $\triangleleft$  and  $\triangleright$  cursor keys simultaneously Parameter menu: Press  $\triangleleft$  and  $\triangleright$  cursor keys simultaneously

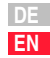

## <span id="page-41-0"></span>**3 Menu levels**

Press the left-side pop-up menu key on the KP300 to immediately access the menu structure containing all the KEYPAD functions.

Press the right-side pop-up menu key to access the menu structure for the configurable drive controller parameters.

The individual levels are accessed by pressing the Start key or the right-side pop-up menu key. The cursor is used to navigate around the individual menu levels. Once the parameters have been set, press the Stop key or the left-side pop-up menu key to move back up to the main level. The changes take effect immediately, and can be permanently saved to the KEYPAD, the drive controller or the SMARTCARD SC-XL by choosing an option from the "Save" submenu – [see section 3.5](#page-52-0).

## <span id="page-42-0"></span>**3.1 Drive state**

Based on the symbols shown on the display – see "Drive state/Actual value Reg." and "Drive state/Reference/actual value" submenu, the current status is documented.

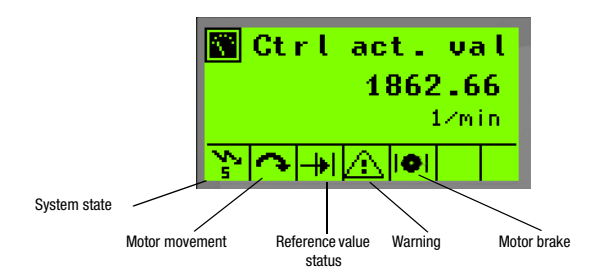

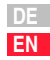

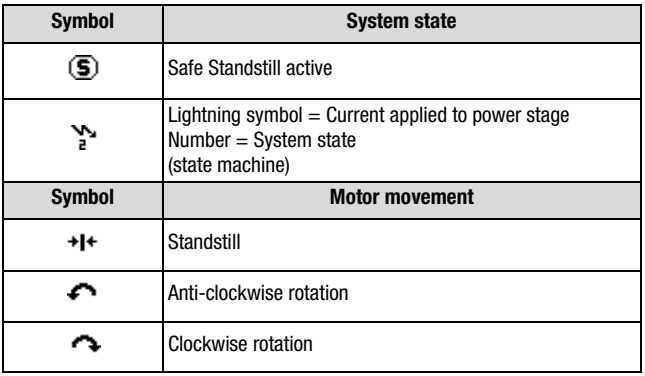

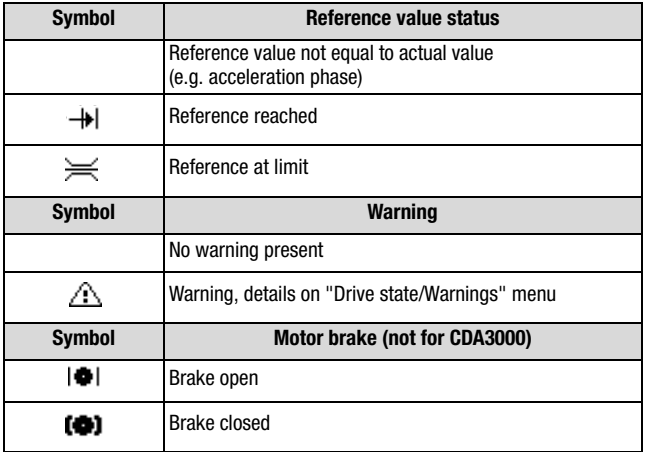

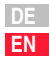

## <span id="page-45-0"></span>**3.2 Menu overview**

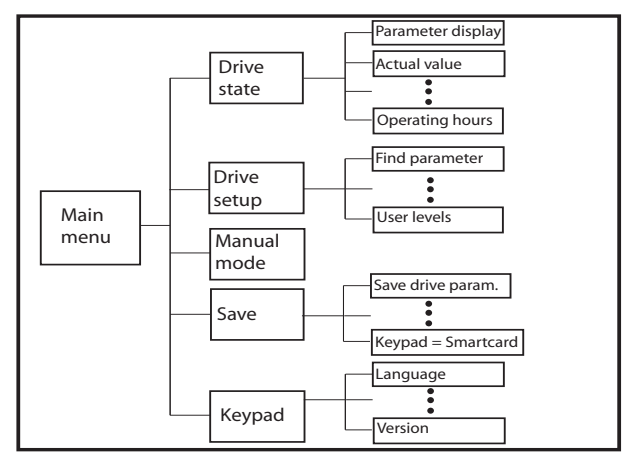

KEYPAD KP300

The main menu contains four submenus on which the drive controller parameters can be set and the KEYPAD submenu containing all the KP300 functions.

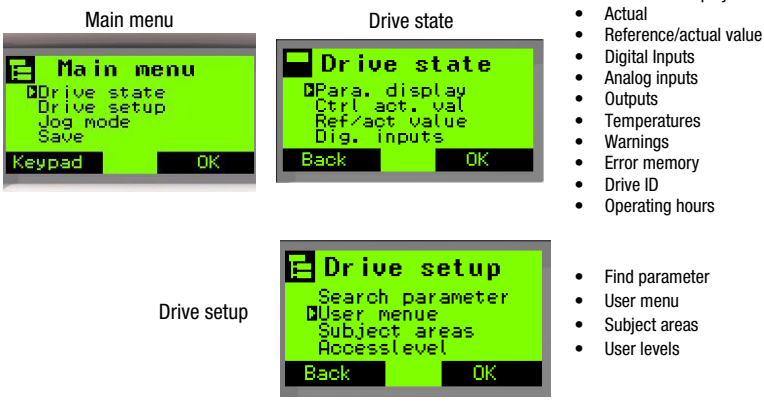

- 
- Operating hours

Parameter display

- Find parameter
- User menu

•

- Subject areas
- User levels

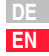

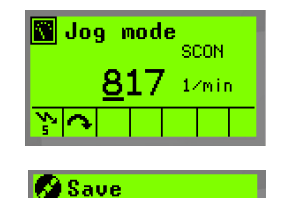

**O**Save drive par. unad

Back

Save

Manual mode

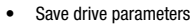

- •KEYPAD to drive
- •Drive to KEYPAD
- • SMARTCARD SC-XL to drive
- • Drive to SMARTCARDSC-XL

The KEYPAD submenu can also be accessed directly by pressing the left-side pop-up menu key.

pad Drive

OΚ

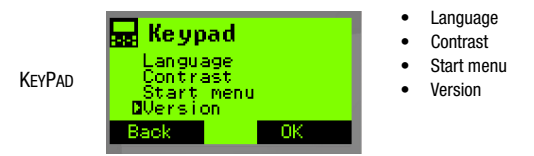

The menu levels may differ from the defaults described here depending on the connected controller type.

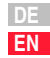

## <span id="page-49-0"></span>**3.3 Drive setup**

Form this menu item all the drive controller parameters can be edited. It is accessed in varying ways, depending on the information the user has. The parameters can be searched for by parts of their name, by their number, or by subject area. The value range, factory setting, min and max values and parameter data type are always displayed by pressing the left-side popup menu key "Info".

#### **Find parameter**

To edit a parameter, it is accessed using the "Find parameter" function. The parameter's number or name (CDB/CDE/CDF only) can be entered. If searching by number, it is possible to enter the numbers 0 to 9 by way of the cursor, move on to the next digit, and so enter up to three digits of the parameter number. For input of the parameter name the cursor keys are additionally assigned letters. When you enter just one letter, the group of parameters beginning with that letter is displayed. By pressing the right-side pop-up menu key the values can be edited. The left-side pop-up menu key is labelled "Info" and displays the factory setting and the value range of the parameter. By way of the "Save" menu item – [see section 3.5](#page-52-0) – the changes are saved to the KEYPAD, drive controller or SMARTCARD.

#### **User menu – (Para. selection) (not for CDD3000)**

Equivalent to choosing KEYPAD – Start menu – User menu.

On this configurable parameter menu, parameters can be grouped for inclusion directly in the opening display when the KEYPAD is switched on. The user menu is configured very easily using the DRIVE MANAGER, though it can also be configured by way of parameter UAPSP, number 13 (menu selection: Drive setup – Find parameter).

#### **Subject areas**

Under this menu item the drive controller parameters are all arranged by subject area. Use the cursor to display the various subject areas and the function keys to edit them. The procedure is the same as for the "Find parameter" option.

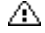

Note: At CDA/CDD3000 the parametertext are not displayed!

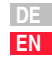

## <span id="page-51-0"></span>**3.4 Manual mode**

The drive is controlled manually, depending on the preset control mode.

#### <span id="page-51-1"></span>**3.4.1 V/F characteristic, torque and speed control**

The status bar (control active; standstill; rotation clockwise/anti-clockwise; reference reached) and control reference value are preset. When the rotation speed has been set using the cursor arrows, the control is started by pressing the Start key. The drive rotates at the preset speed. During the control process the speed can be varied using the cursor arrows. Press the Stop key to stop the control.

#### <span id="page-51-2"></span>**3.4.2 Position control (CDB/CDE/CDF3000 only)**

In jog mode the drive is run at a defined speed. The left and right side pop-up menu keys are used to preset the reference position and to switch between fast and slow. Control is started by pressing the Start key and stopped with the Stop key. The position can only be set with control disabled.

## <span id="page-52-0"></span>**3.5 Save/Load**

By choosing Save from the main menu the edited parameters can be definitively saved. The data setting can be saved in the drive controller, in the KEYPAD KP300 or at the SMARTCARD SC-XL.

For Serial commissioning the data setting saved in KP300 can be loaded in any further drive controller. You don´t need a SMARTCARD SC-XL for this copying process.

A Attention: At CDD3000 the positioning parameters will not be save in KP300 or in SC-XI SMARTCARD

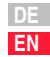

# **4 Technical data**

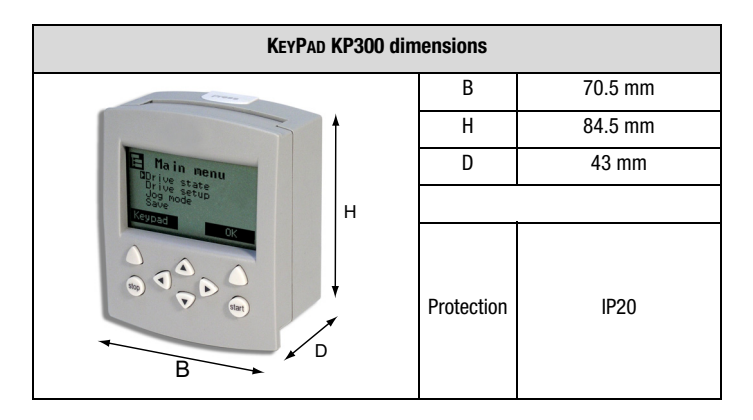

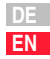

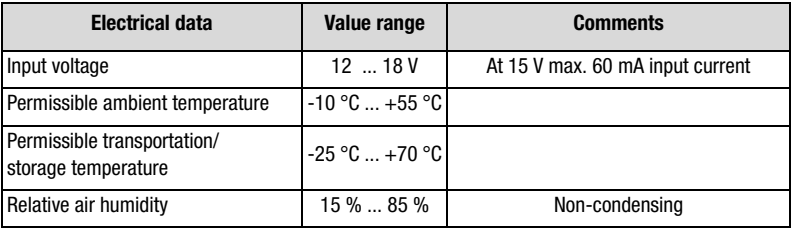

## <span id="page-56-0"></span>**4.1 Error message**

In the event of an error the display backlighting changes colour from green to red and the error is displayed. A detailed description of the error is given in the user manual for the device concerned. When the error has been reset the backlighting returns to green. The error history of the drive controller can be viewed in the error memory.

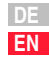

# **ELTI DRIVES**

#### **LTi DRiVES GmbH**

Gewerbestraße 5-935633 Lahnau GERMANYPhone: +49 (0) 64 41 / 96 6-0

Heinrich-Hertz-Str. 1859423 Unna GERMANYPhone: +49 (0) 23 03 / 77 9-0

www.lt-i.com info@lt-i.com

**Id.-Nr./ID no.: 1080.00B.2-00Stand/Date: 01/2008**